## 第七章 進んだ処理:擬似カラーで濃度別面積比を測定する

本章では、Image-Proの Process (処理)メニューにある Pseudo-Color (擬似カラー)コマ ンドを使用して、モノクログレイスケール画像内の、特定の濃度をもつ領域の面積比率を 測定します。

注記:

- 擬似カラー機能は、グレイスケール画像の輝度レンジ(グレイレベル/階調のレンジ) に特定の色を割り当てて着色する機能です。グレイスケール画像以外は擬似カラー で着色できませんのでご注意下さい。
- 面積比の測定は、Pseudo-Color コマンドの他に、Count/Size (カウント/サイズ)ダ イアログボックスの Measure (測定)メニューにある Select Measurements (測定項 目)コマンドで測定項目 PerArea (面積比)を選択して行なうこともできます。個々のオ ブジェクトの面積と画像全体(またはAOI全体)の面積の比率を測定するときは、 PerArea を使用します。

この練習で行なう操作は、主に以下の通りです。

- グレイスケール画像を開く
- 画像を擬似カラー着色する
- 面積比を算出する

<sup>く</sup>ノ)<br>…)この練習には、 **約10分**かかります。

準備:Image-Proをまだ起動していない場合は、Windowsの「スタート」メニューの「プログ ラム」にある Image-Pro Plus をクリックしてImage-Proを起動します。Image-Proのアプリ ケーションウィンドウがアクティブになったら、練習を開始できます。

■ 画像を開く

ここでは、粒子を写したグレイスケール画像"Exm50x.tif"を使用します。

- 1. File (ファイル)メニューから、Open (開く)コマンドを選択します。 Open File (ファイルを開く) ダイアログボックスが表示されます。
- 2. Image-Proのアプリケーションフォルダ(通常はCドライ ブに"IpWin…"という名称で生成されています)にある Imagesフォルダから"Exm50x.tif"ファイルを開きます。

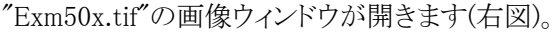

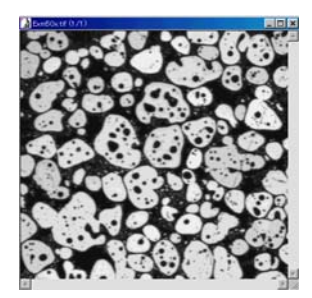

## ■ 画像を擬似カラー着色する

次に、Process (処理)メニューの Pseudo-Color (擬似カラー)コマンドで画像に擬似カラ ーを割り当てます。

1. Process (処理)メニューの Pseudo-Color (擬似カラー)コマンドを実行します。 Pseudo-Color (擬似カラー) ダイアログボックスが表示されます。

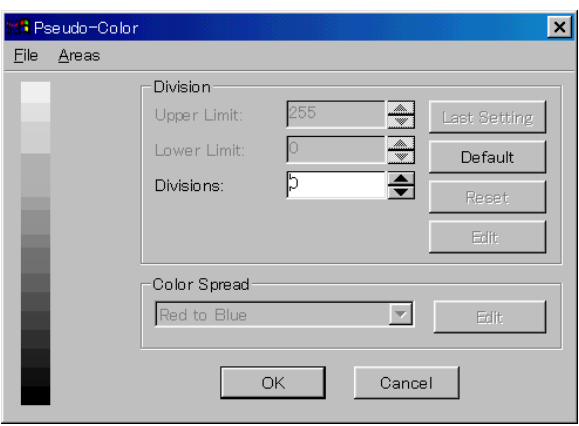

2. Divisions (区分)欄に「2」と入力します。

これで、画像に 2色の擬似カラー(デフォルトで赤と青)が割り当てられます。

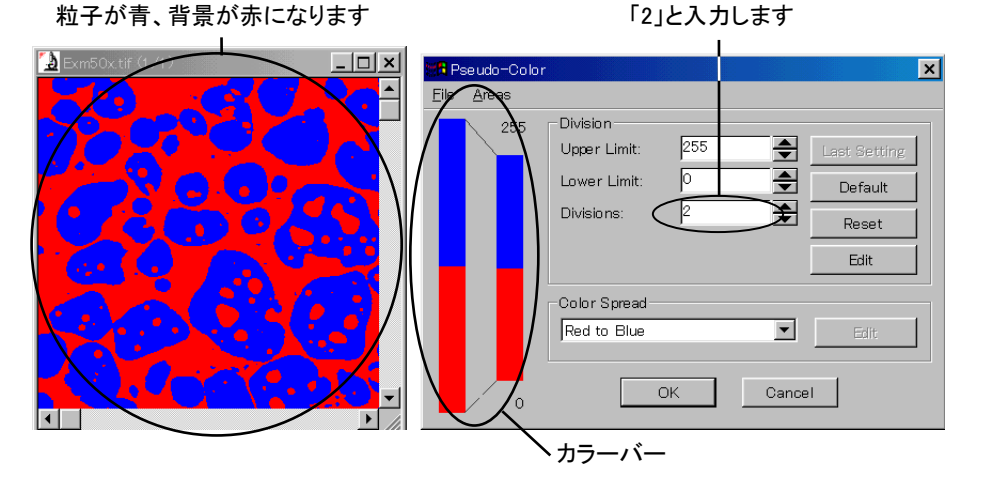

デフォルトで、粒子は青色、背景の領域は赤色に着色されます。画像に割り当てられ た擬似カラーは、Pseudo-Color ダイアログボックス左側のカラーバーに表示されます。

>> 次のステップ「面積比を算出する」に進みましょう。

## ■ 面積比を算出する

次に、画像に割り当てた色の領域の面積比を算出します。

1. Pseudo-Color ダイアログボックスの Areas (面積比率)をクリックします。

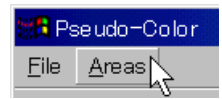

これで、Pseudo-Color Areas (擬似カラー面積比率)ウィンドウが表示されます。

注記: 全データを表示するには、ウィンドウを横に拡げる必要があります。

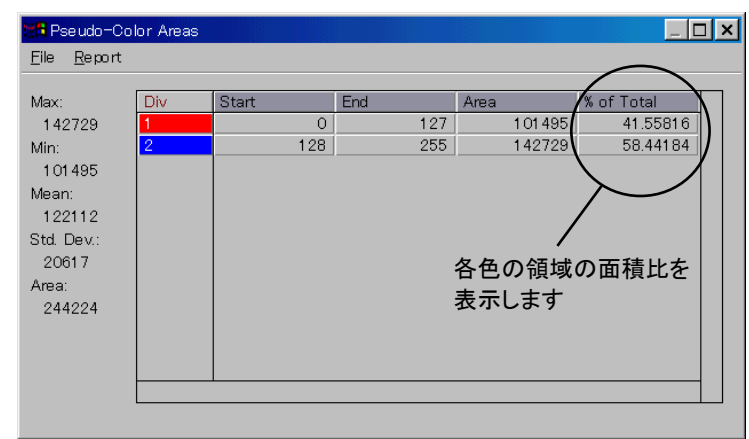

Div (区分)欄には、画像内のそれぞれの色領域に関するデータが表示されます。上 の例では、画像の背景の領域(赤色)が Div 1、粒子の領域(青色)が Div 2 になって います。 Start (下限)と End (上限) は、擬似カラー着色された濃淡値(グレイレベ ル)のレンジを、Area は面積を表しています。上の例では、0~127の輝度レンジが赤 色に割り当てられ、128~225の輝度レンジが青色に割り当てられています。

青色の領域(粒子)と赤色の領域(背景)の面積比は、ウィンドウの右側の % of Total (全体に対する比率)に表示されます。粒子(青色の領域)が、画像全体の約58.4%を 占めていることがわかります。

- 2. 最後に、Image-Proを終了します。Pseudo-Color Areas ウィンドウの X (クローズ ボタン)をクリックして Pseudo-Color Areas ウィンドウを閉じます。
- 3. Pseudo-Color ダイアログボックスの | X (クローズボタン)をクリックしてPseudo-Colorダイアログボックスを閉じ、File (メニュー)の Exit (終了)コマンドを実行します。

 画像を保存するか破棄するかを確認するダイアログボックスが表示されたら、Noをクリ ックします。これで、 Image-Proが終了します。

## 擬似カラーに関するその他の情報

- ◆ 割り当てられる擬似カラーの最大数は256色です。
- ◆ 擬似カラーを割り当てる輝度レンジの上 限・下限を指定するときは、Pseudo-Color (擬似カラー)ダイアログボックス の Upper Limit (上限)欄と Lower Limit (下限)欄に数値を入力します。右図の 例では、下限「50」~上限「220」の輝度 レンジに、合計で 5色の擬似カラーを 割り当てています。
- ▶ 擬似カラーを割り当てる輝度レンジは、 手動で設定できます。設定するには、 Pseudo-Color ダイアログボックスのカラ ーバー上で、輝度レンジを設定したい 色をダブルクリックします(右図)。

 すると Division Attributes(区分の属 性)ダイアログボックスが開きますので、 スライダー(▲▼)をドラッグして輝度レ ンジを設定して下さい(下図)。

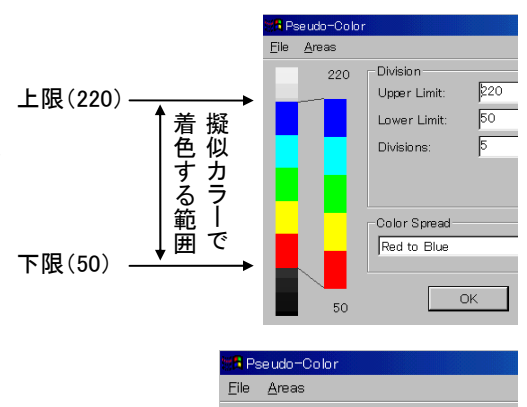

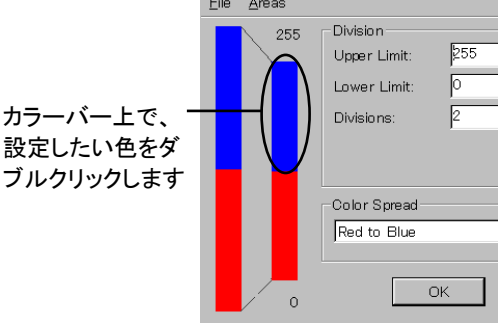

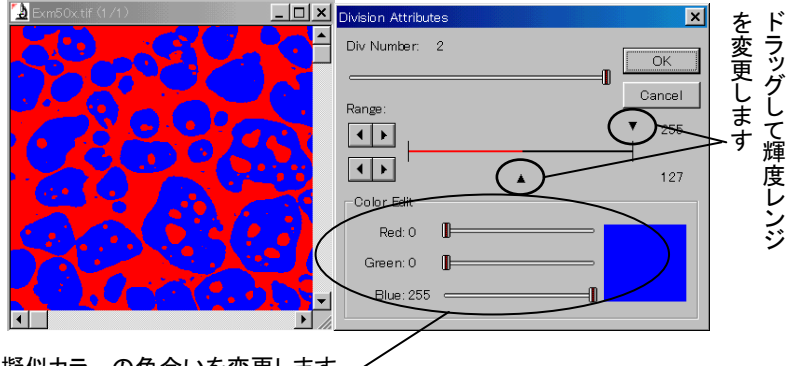

擬似カラーの色合いを変更します

 ◆ 輝度レンジに割り当てる擬似カラー自体の色合いを変更するときは、Division Attributes ダイアログボックスの右下にある Red(赤)、Green(緑)、Blue(青)スライダ ーをドラッグします(上図)。